#### **Quote RailPlus**

Quote RailPlus is a handy online tool that allows you to obtain rate quotes, submit load tenders, track shipments and schedule delivery appointments. It also provides you secure access to your shipping information anytime, anywhere. In this module, you will learn to navigate the Quote RailPlus tool and learn about time saving features for easy quoting and tendering in the future.

#### Module at a Glance

| Topic 1. | Getting a | Quote | Online |
|----------|-----------|-------|--------|
|----------|-----------|-------|--------|

Topic 2. Tendering Shipments Online

Topic 3. Search Loads Feature

Topic 4. Delivery Appointments

Topic 5. ShipRailPlus.com

Topic 6. Commodities

#### **Learning Objectives**

After completing this module, you will be able to:

- Use the Quote RailPlus tool to get quotes online.
- Tender active quotes. □
- Tender Customer Capacity freight online.
- Pre-set delivery appointments.
- Intermodal.com Service Matrix, Directory 1, Fast Facts. <a>□</a>
- Commodity / Hazardous Commodities.

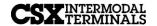

## **Topic 1: Getting a Quote Online**

Figure 1: From the ShipCSX landing page, scroll over **Plan** and select **Quote RailPlus**.

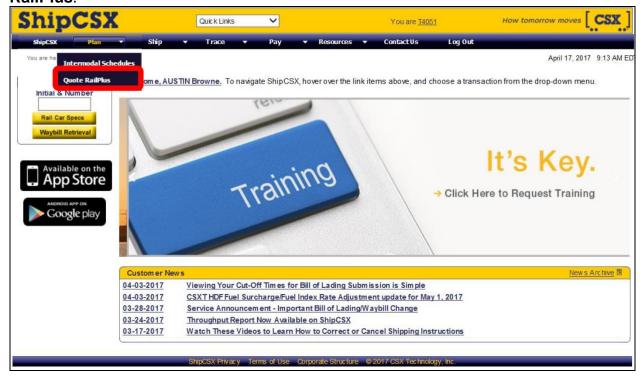

Figure 2: Select **Get Quote** from the toolbar.

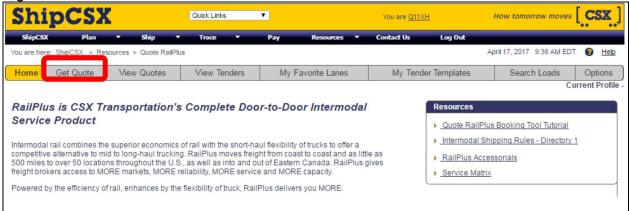

#### **Get Quote – Process Overview**

- 1. Enter origin and destination zip codes, and the pickup date and time of day. If applicable, select additional stops or services, and then Get Quote. Result: A variety of estimated transit times and prices will appear.
- 2. Select estimated transit time, price, and then select [Continue].
- 3. Enter contact information and then [Continue]. Result: You will be given the option to 'Hold Price' or 'Reserve Capacity'.
- 4. Review your quote and then 'Hold Price' or 'Reserve Capacity'. Result: You will receive an Email confirmation containing the details of your quote.

Figure 3: Enter origin and destination zip codes.

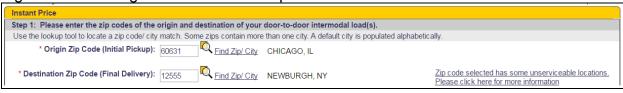

\*Click unserviceable locations link to find out if your shipper/consignee has been restricted.

Figure 4: From the calendar, select the anticipated Pickup Date.

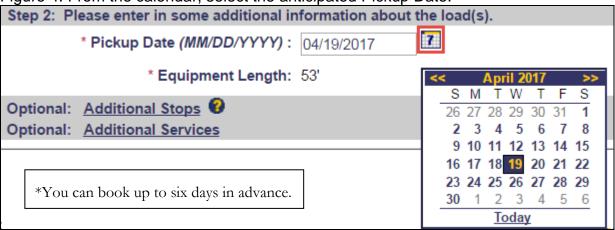

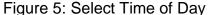

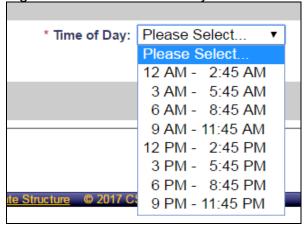

#### **Time of Day**

Two hour, 45 minute time increments are available for selection. This does not make or confirm a pickup appointment, the window selected is used for quoting purposes only. You will still need to make the pickup appointment with your customer.

Additional stops can be quoted in advance for both pickup and delivery by entering the zip code. Using the tool, you are able to you are able to quote one additional stop on pickup and delivery.

Figure 6: Additional Stops

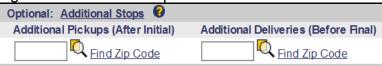

Figure 7: Optional services are available for selection.

| Optional: Additional Services |                              |                              |
|-------------------------------|------------------------------|------------------------------|
| General Services              | Pickup Services              | Delivery Services            |
| ☐ Hazardou's Pickup Surcharge | ☐ Weigh Lt and Hvy           | ☐ Driver Count               |
|                               | ☐ Driver Count               | ☐ Driver Unload              |
|                               | ☐ Driver Load                | ☐ Trailer/Container Cleaning |
|                               | ☐ Trailer/Container Cleaning | ☐ Driver Assist              |
|                               | ☐ Driver Assist              |                              |

Figure 8: Select estimated transit time and price, then select [Continue].

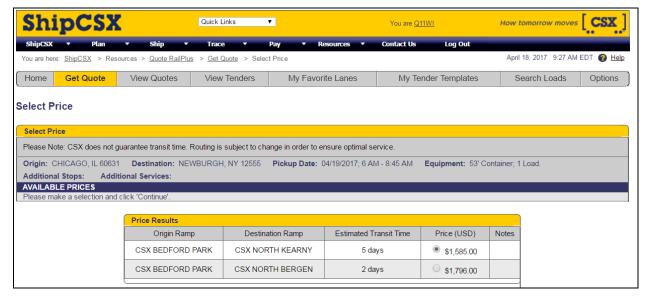

Figure 9: Begin typing STCC/Commodity description and selctions will populate (optional).

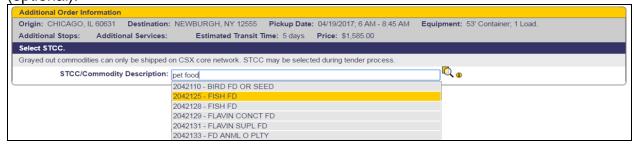

Figure 10: Enter contact information and additional email addresses.

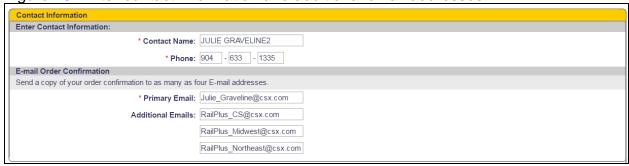

#### **Contact Information**

Please be sure to update each shipment with the proper contact information. The information provided will be used to contact you regarding any questions, concerns, or issues.

Figure 91: Review quote before submitting

#### **Review Quote Data:** Location: Origin (Initial Pickup): CHICAGO, IL 60631 Additional Pickup(s): Additional Delivery(s): Destination (Final Delivery): NEWBURGH, NY 12555 Dates: Pick Up On: 04/19/2017; 6 AM - 8:45 AM Requested Delivery Date: **Equipment:** Length: 53' Container Loads: 1 Load Additional Information: STCC/Commodity Description: Additional Services: **Contact Information:** JULIE GRAVELINE2 Contact Name: Contact Phone: (904) 633 1335 Contact Email: Julie Graveline@csx.com Transit Time: **Estimated Transit Time:** 5 days Price: Transportation Charges: \$1,585.00 Total: \$1,585.00

#### **Hold Price**

You may hold the price for six hours. After the allotted time, you will receive email confirmation of the quote expiration.

#### **Reserve Capacity**

You may reserve the price, container, and the truck for one hour. After the allotted time, your reservation will revert back to hold the price. You may reserve capacity multiple times until quote expiration. You will receive email confirmation of quote expiration.

Figure 1210: Terms and Conditions

#### Terms and Conditions:

- Prices shown are per-load.
- Transportation costs are all-inclusive but may increase due to unanticipated accessorials.
- Price assumes that cargo is not a <u>restricted commodity.</u>
- Price assumes a live load and live unload. Please contact your sales rep for the drop rate.
- Estimated transit time is not guaranteed.
- Afee will be assessed for capacity that is reserved but not used.
- Orders must be entered or pre-note received before the quote expiration date and time.
- The expiration time for this quote will be given after the quote has been issued.
- On edit/requote, the price selected may be different from the original quoted price.

Back Start Over Hold Price Reserve Capacity

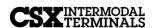

Figure 13: Hold Price Quote Confirmation, active for six hours.

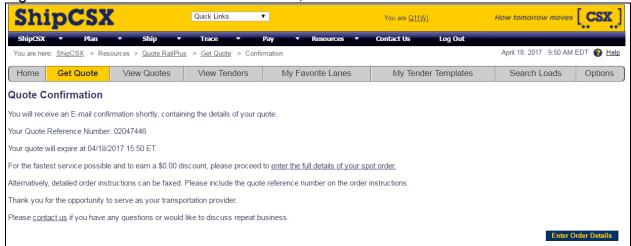

Figure 1411: Reserved Capacity Confirmation, active for one hour.

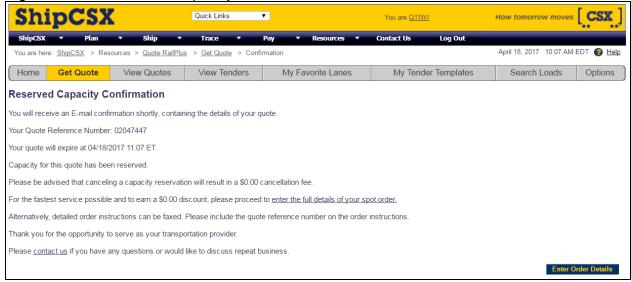

## **Topic 2: Tendering a Load Online**

Figure 15: From the RailPlus landing page, select View Quotes.

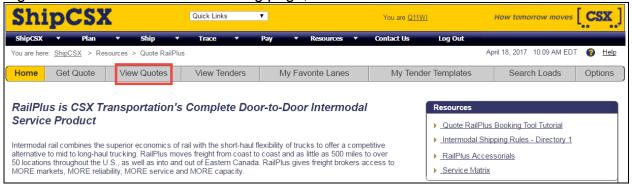

#### Figure 126: Locate your **Active Quote** from the **Quote List**.

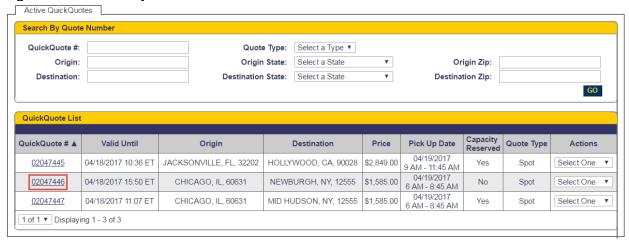

Figure 17: Select **Tender Load** from the drop down menu.

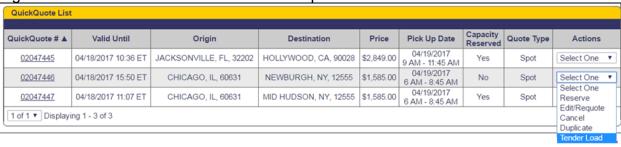

## **Topic 2: Tendering a Load Online (continued)**

Figure 18: Enter the Shipment ID

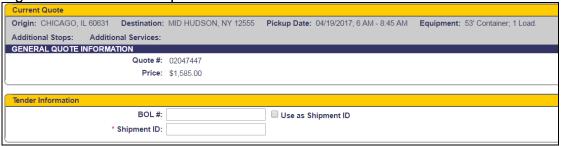

Figure 19: Enter the Pickup Location, Start and End Time, and Pickup Numbers.

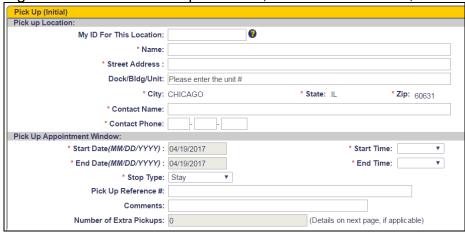

Figure 20: Update the Delivery Location

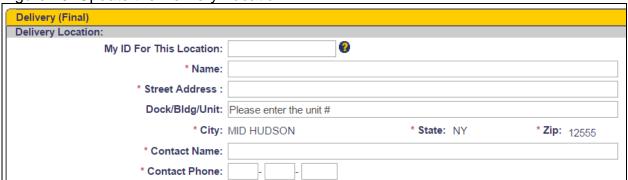

#### **Topic 2: Tendering a Load Online (continued)**

Figure 21: Designate Beneficial Owner

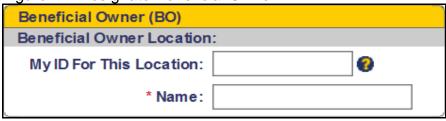

The Beneficial Owner is the freight owner -Shipper or receiver.

Figure 22: Enter Commodity Information

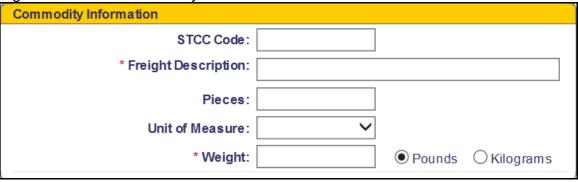

Figure 23: Special Conditions and Instructions

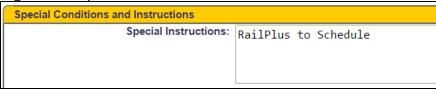

If you opt to have RailPlus schedule your delivery, please enter "RailPlus to Schedule" here.

Figure 134: Check the box to save template

✓ Save Pickup Location, Delivery Location, and Beneficial Owner as template

Figure 25: Template will be available the next time you log in.

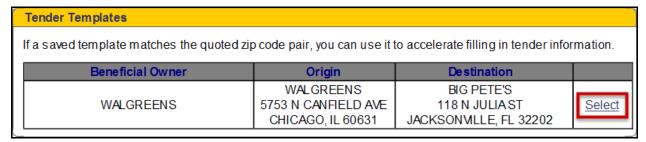

## **Topic 2: Tendering a Load Online (continued)**

Figure 26: Review Order Tender before Submitting

**Review Order Tender** Price: Transportation Charges: \$1,585.00 Pre Authorized Accessorials: \$0.00 Subtotal: \$1,585.00 e-Discount: (\$0.00) Total: \$1,585.00 Quote #: 02047446 **Tender Information:** BOL#: Use as Shipment ID: No Shipment ID: 987456 Pick Up (Initial): My ID For This Location: Name: Walgreens Street Address: 5753 N Canfield Ave Dock/Bldg/Unit: City: CHICAGO State: IL Zip: 60631 Contact Name: Joe Smith Contact Phone: (708) 123-9876 Pick Up Appointment Window: Start Date: 04/19/2017; 07:00 End Date: 04/19/2017; 07:00 Stop Type: Stay Pick Up Reference # Comments: Number of Extra Pick Ups: 0

#### Figure 147: Terms and Conditions

- Preset delivery appointments for loads to or from the West Coast, Texas or Boston will be treated as requested delivery dates and will be subject to confirmation.
- An order tender refers to one order for a multi-order quote.
   Transportation prices shown are all-inclusive. Additional access orial charges may apply due to the circumstances of an individual load.

#### Figure 28: Submit Tender

#### Order Tender Submitted

Thank you. Your order tender is being processed, and you will receive a response shortly.

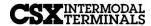

## **Topic 3: Search Loads**

Figure 29: From the Quote RailPlus toolbar, select Search Loads

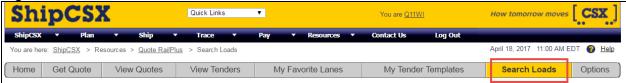

Figure 30: Select the Load Reports Tab, Check Loads in Open Status, and then Search.

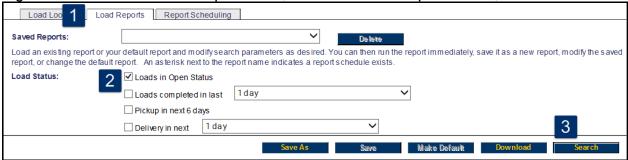

Figure 31: The search results will display all Open Shipments on the screen.

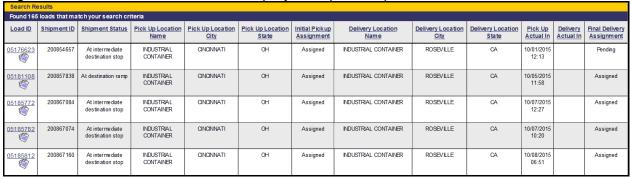

## **Topic 4: Delivery Appointment Setting**

Figure 3215: Continuing from the Search Results, select the Load ID.

| Search Re | arch Results  |                         |                          |                          |                           |                              |                                         |                           |                            |                      |                              |
|-----------|---------------|-------------------------|--------------------------|--------------------------|---------------------------|------------------------------|-----------------------------------------|---------------------------|----------------------------|----------------------|------------------------------|
| Found 165 | loads that ma | tch your search cri     | teria                    |                          |                           |                              |                                         |                           |                            |                      |                              |
| Load ID   | Shipment ID   | Shipment Status         | Pick Up Location<br>Name | Pick Up Location<br>City | Pick Up Location<br>State | Initial Pickup<br>Assignment | <u>Delivery Location</u><br><u>Name</u> | Delivery Location<br>City | Delivery Location<br>State | Pick Up<br>Actual In | Final Delivery<br>Assignment |
| 03701548  | QB933056      | Departed origin<br>ramp | ATLANTA CORE<br>SUFFLY   | ATLANTA                  | GA                        | Assigned                     | CSX ATLANTA                             | ATLANTA                   | GA                         | 07/27/2012<br>13:42  | Pending                      |

Figure 33: Scroll down to Delivery and select 'Check for available appointments'

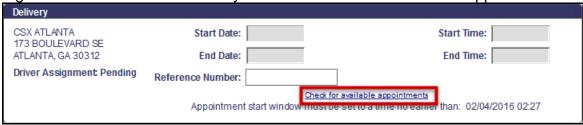

Figure 34: Select the calendar to change the delivery date.

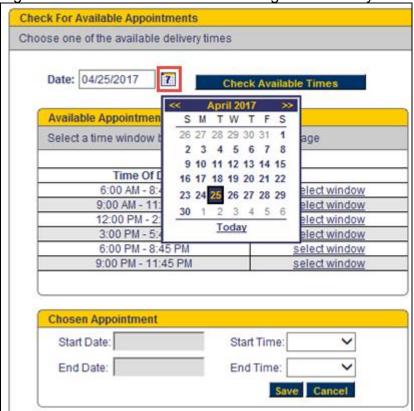

## **Topic 4: Delivery Appointment Setting (continued)**

Figure 35: Select the desired window and then save.

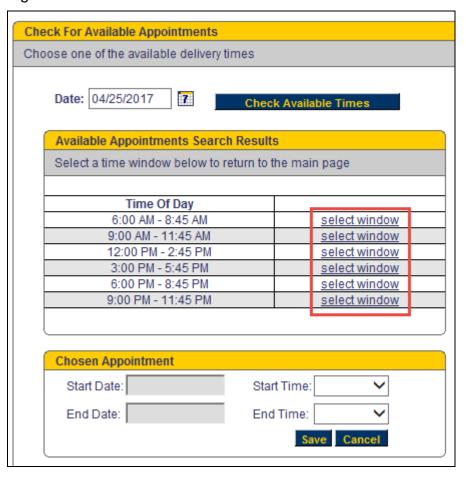

If you would like to set a strict appointment, edit the start and end time after selecting the appropriate window.

Figure 36: The selected delivery appointment will display on screen. Click Save.

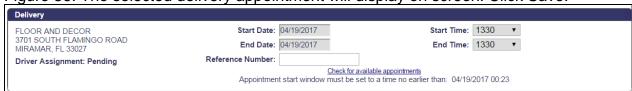

RABOUTUS CUSTOMERS MAP TRUCKING

CUSTOMERS

CUSTOMERS

TRUCKING

operations.

CSX Intermodal Terminals, Inc. manages and operates all RailPlus trucking

Figure 37: ShipRailPlus.com helps you to uncover more conversion opportunities.

Figure 38: Download the kit to loearn more.

pricing, sales and marketing.

CSX Transportation manages the commercial responsibilities of RailPlus including

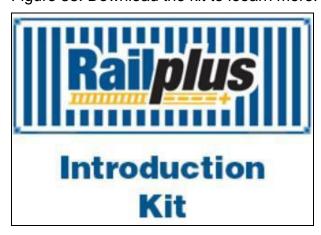

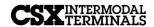

# **Topic 6: Commodities**

Figure 39: Restricted Commodities traveling Trans-Continental

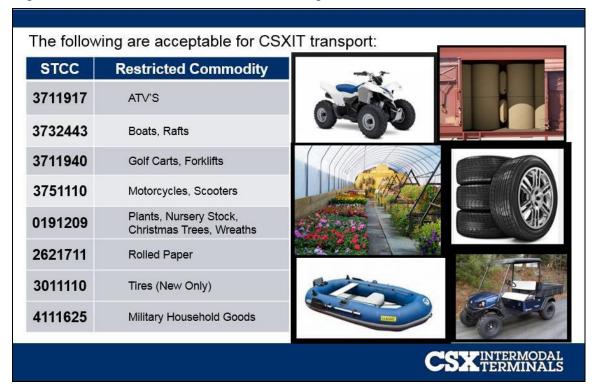

Figure 40: Core-Restricted Commodities

| Auto Parts and Machinery New or used. Must be free of liquids, residuals, and lubricants.  Office Equipment New or used. We can accept used LCI Monitors but, no batteries or old CRT Monitors. Must be free of liquids, inks, and toners.  Boats  Used Tires                                                                                                    | New O                                 | fferings                                                                                                    |
|----------------------------------------------------------------------------------------------------|---------------------------------------|----------------------------------------------------------------------------------------------------|
| Auto Parts and Machinery New or used. Must be free of liquids, residuals, and lubricants.  Boats No motors. Craig cat, plastic boat, kayaks, rafts.  New or used. We can accept used LCI Monitors but, no batteries or old CRT Monitors. Must be free of liquids, inks, and toners.  Used Tires Refurbished or retreaded. Blocked and braced in a basket weaving pattern.  Commodity Questionnaire |                                       | Crated Home Goods going from                                                                                       |
| No motors. Craig cat, plastic boat, kayaks, rafts.  Refurbished or retreaded. Blocked and braced in a basket weaving pattern.  Commodity Questionnaire                                                                                                    | New or used. Must be free of liquids, | New or used. We can accept used LCD Monitors but, no batteries or old CRT Monitors. Must be free of liquids, inks, |
|                                                                                                    | No motors. Craig cat, plastic boat,   | Refurbished or retreaded. Blocked and                                                                              |
| authorization. Submit questionnaire and pictures to Order Entry for approva                                                                                                    | Additional commodities may be acc     | ceptable for transport by CSXIT with                                                                               |